# **Creating a New Protocol in RAP IACUC**

There are 3 steps to submitting a protocol for review:

**1st**Create your Research Team to reflect your current staff/team members

- Alternatively, you can create a protocol with an existing team that you are on
- **2nd** Search for the substances that are used in your protocol in the standard library
	- Create any substances that are not found
- **3<sup>rd</sup>** Search for the procedures that are used in your protocol in the standard library
	- Create all procedures that are being performed in your protocol
- **1. Log in to the Research Administration Portal (RAP): <https://rap.uc.edu/iacuc> and enter your UC credentials.**

(the most compatible internet service provider is FireFox)

**2. All activities begin at the Research Team level.** To view the research teams that you are a part of, click the down error next to IACUC on the left hand side then click on the Research Team (most commonly named by the PI's last name). To create a new team click "**Create Research Team**"

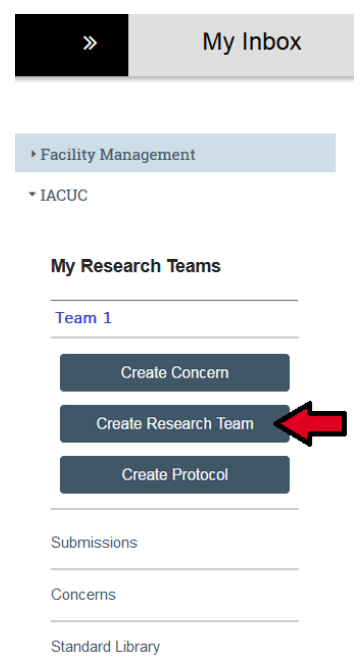

**3. Answer all the questions on the smartform to create your team**

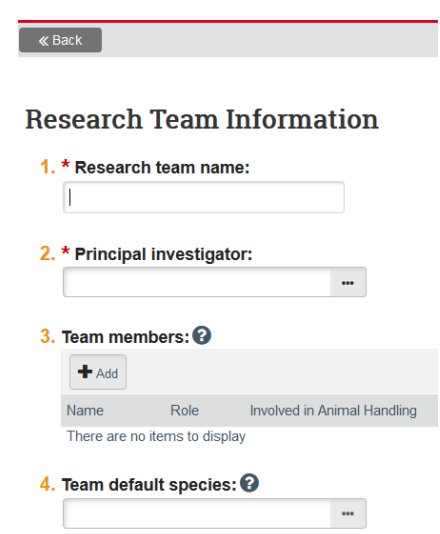

- **4. Click +Add to add staff**
- **5. Once the Research Team is created, click the "Substances" tab to check the standard library for the substances required for your protocol**

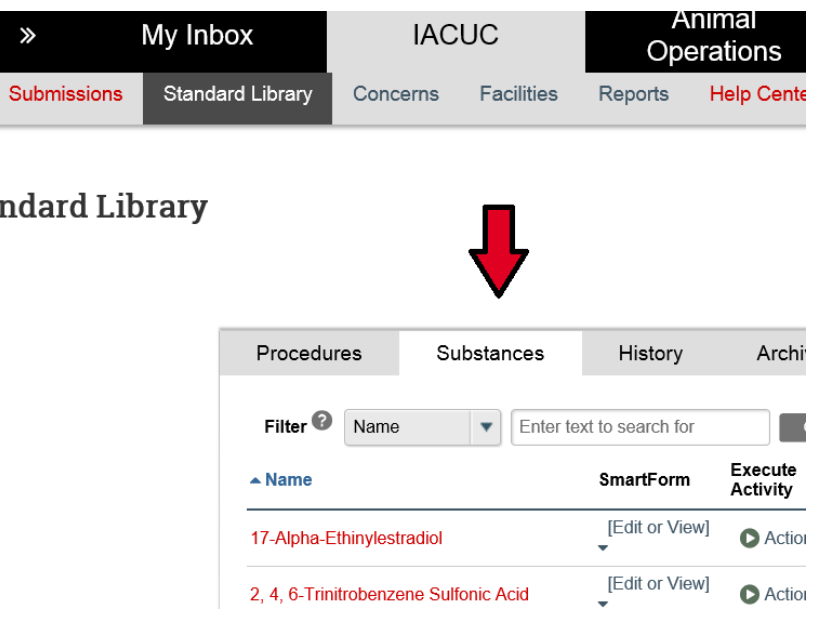

- **6. If you do not your substance listed, you will need to add it.** 
	- o **To see step by step instructions on how to add a substance, click [here](#page-3-0)**
- <span id="page-1-0"></span>**7. Once all of your substances are listed, click the "Procedures" tab to check the standard library for the procedures required for your protocol**

### **ndard Library**

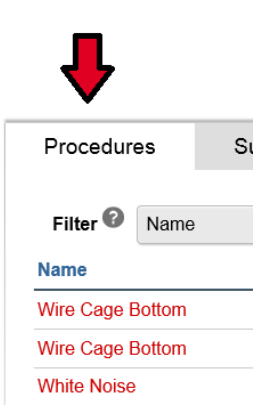

- **8. If you do not your procedure listed, you will need to add it.** 
	- o **To see step by step instructions on how to add a procedure, click [here](#page-3-1)**

<span id="page-2-0"></span>**9. Once all of your procedures and substances are available, you are ready to enter your protocol. 10. From the Research Team workspace, click Create Protocol.**

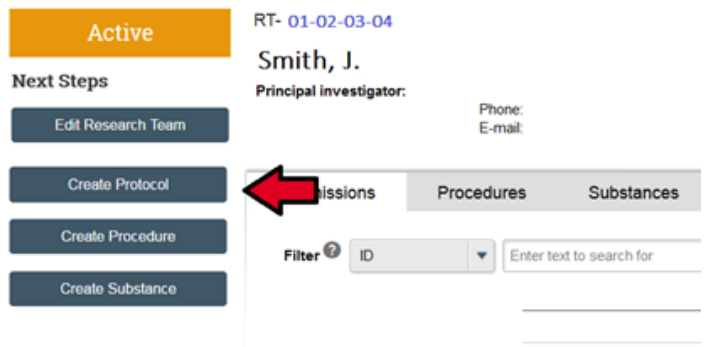

- **11. Complete each page. Questions marked with a \* are required fields**
- **12. Once your protocol is complete, click Finish located on the bottom right of the last page (Supporting Documents page)**
- **13. To submit your new protocol to the IACUC office for review, you must hit the Submit button (or your protocol will remain in a Pre-Submission status).**

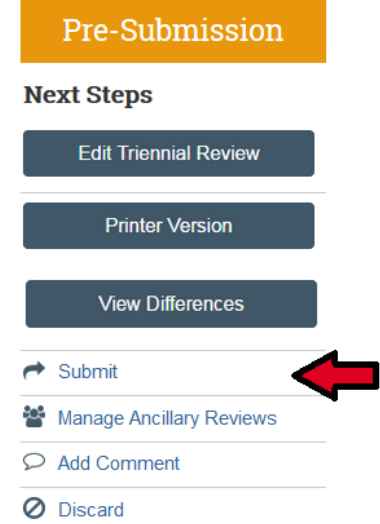

### <span id="page-3-0"></span>**Creating Substances**

If you are unable to locate a substance in the Standard Library, you will need to create it and the substance will be a Team Substance.

**1. From the Research Team workspace, click "Create Substance"**

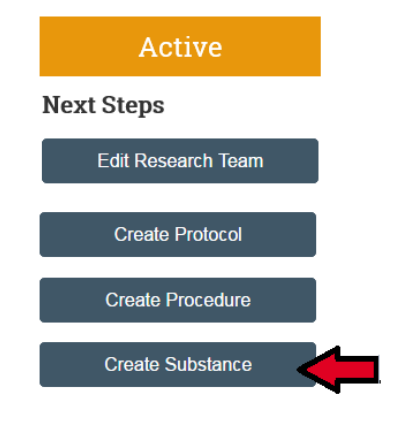

- **2. Enter the name the drug name/compound/class and then select:**
	- o **substance type (biological, chemical, radiologic)**
	- o **housing required**
	- o **any other option that applies**

#### **Substance Information**

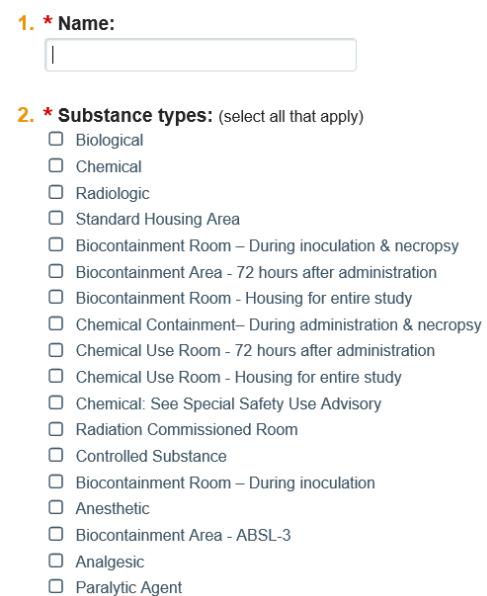

- **3. Click Finish**
- **4. You will now find the substance you created in the Substances tab as a Team procedure**

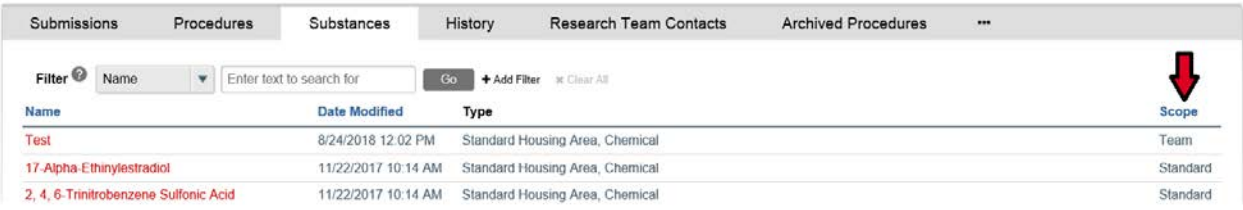

<span id="page-3-1"></span>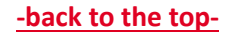

# **Creating Procedures**

If you are unable to locate a procedure in the Standard Library, you will need to create it and the substance will be a Team Procedure.

**1. From the Research Team workspace, click "Create Procedures"**

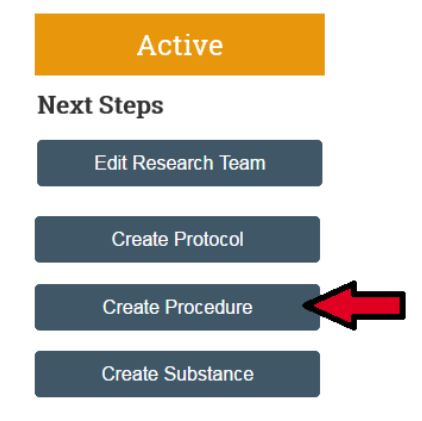

**2. Enter the name the procedure/surgery and answer all questions marked with a \***

### **Procedure Identification**

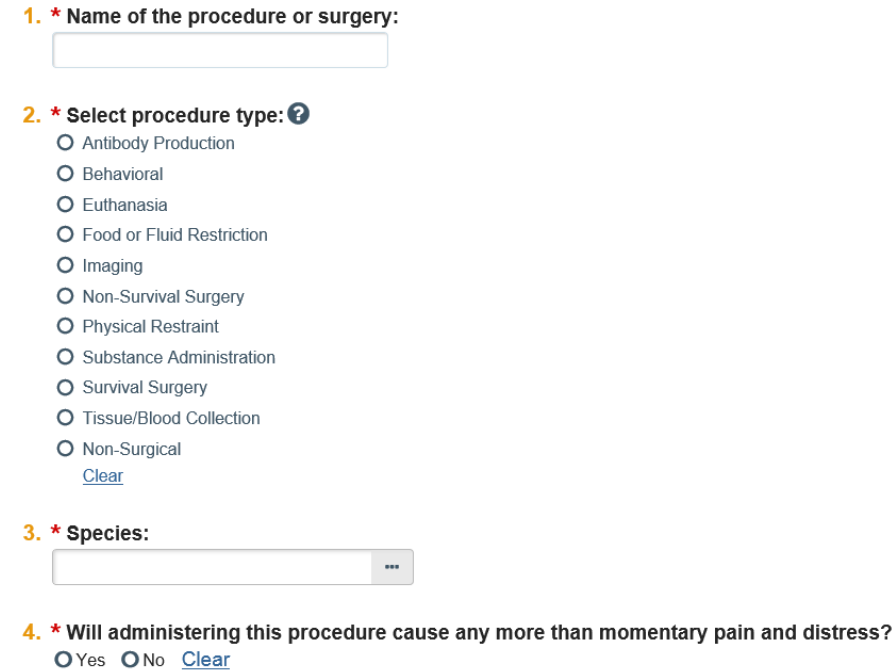

**3. If you are administering a substance (with the exception of anesthesia and analgesia – these are in the standard library) you will need to create a procedure that shows how you are giving the drug/compound. We recommend the following methods:**

**For a single substance with multiple routes, chose "Other" as the route then specify the routes in your protocol.**

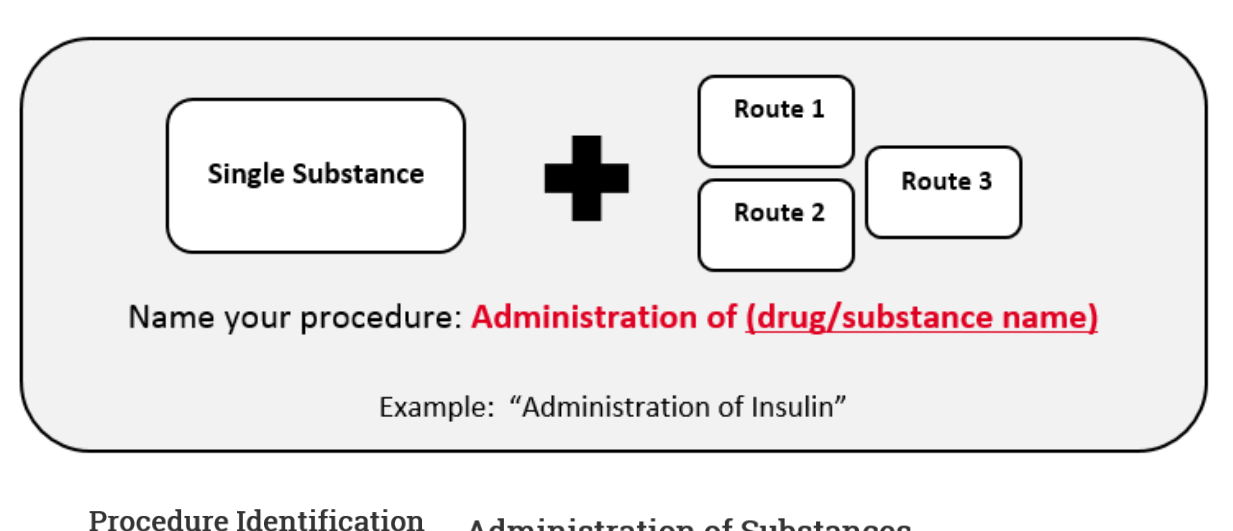

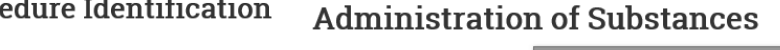

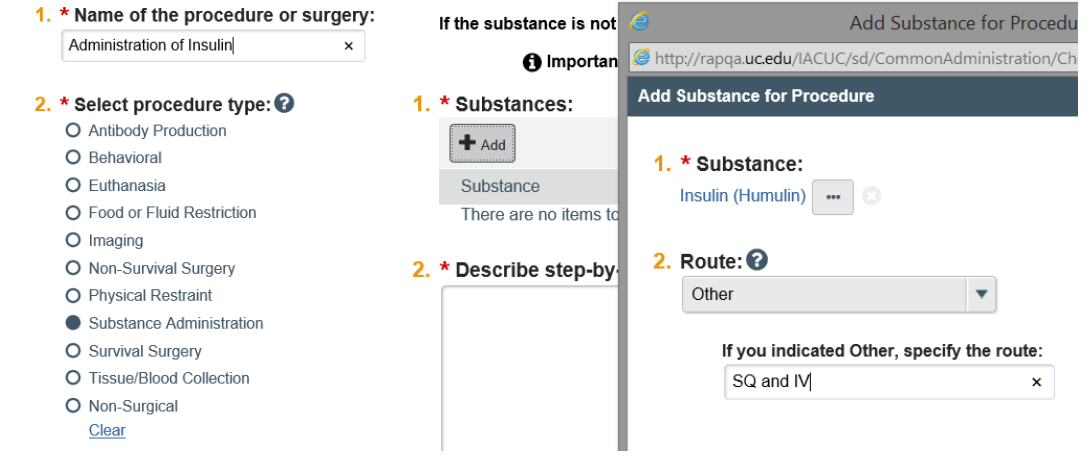

In order to specify "other routes" you must indicate in the box below Route but also specify in the text box for section 2. "Describe step-by-step the procedure for administering the substance:"

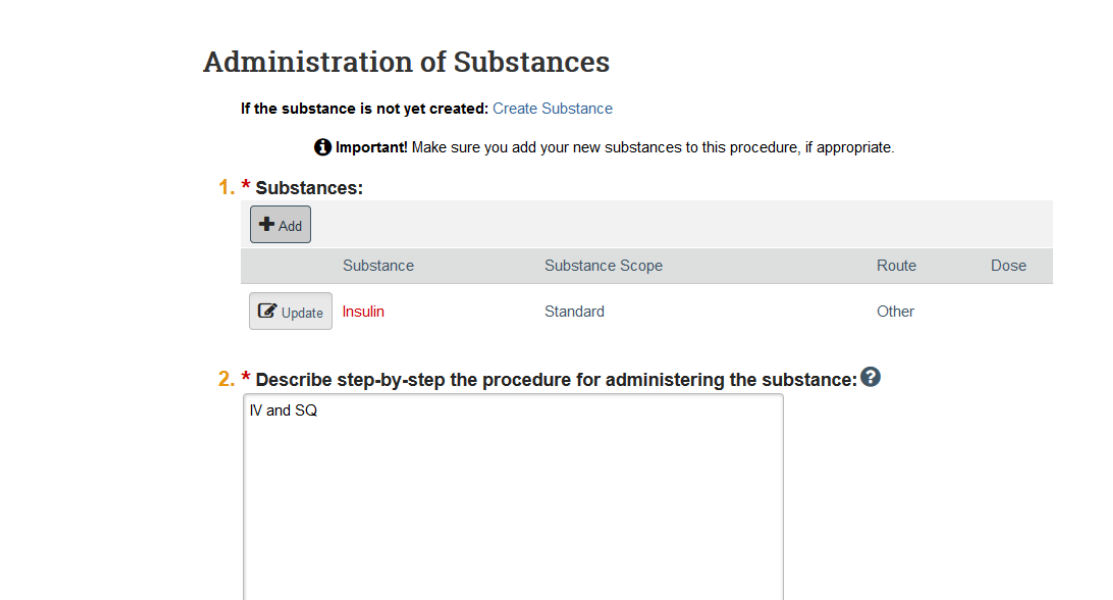

**For multiple substances with a single route create the procedure and add all the substances used in your protocol.**

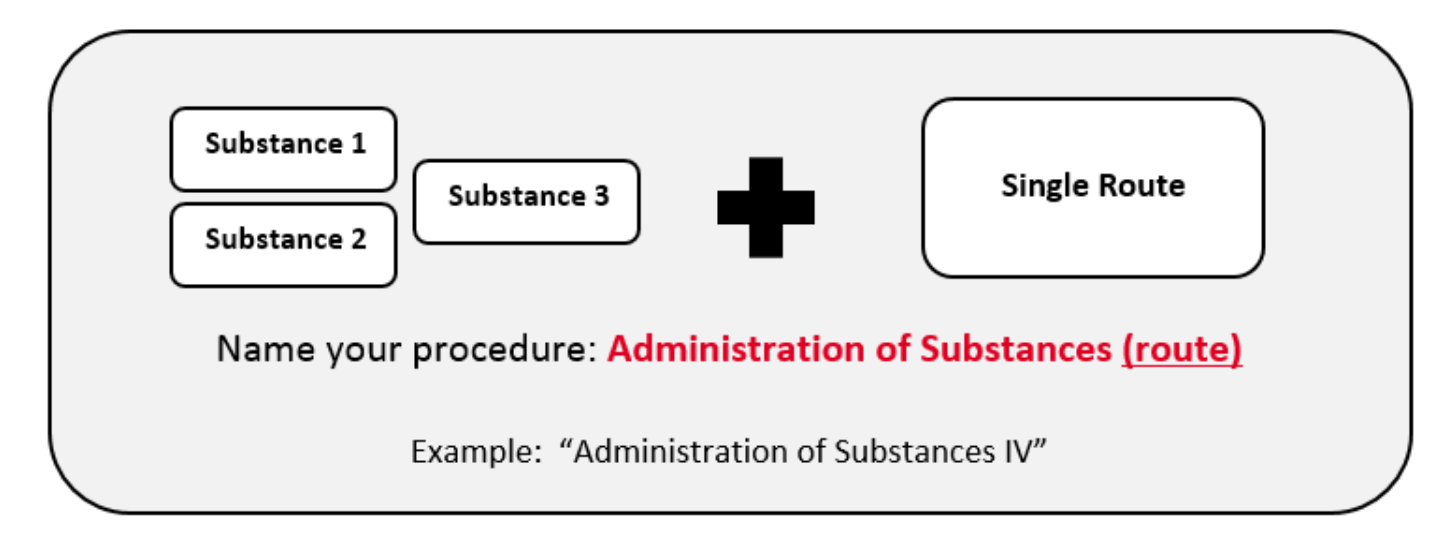

### **Procedure Identification**

1. \* Name of the procedure or surgery: Administration of Substances IV  $\times$ 

#### 2. \* Select procedure type: <sup>2</sup>

O Food or Fluid Restriction

O Non-Survival Surgery O Physical Restraint Substance Administration

O Antibody Production

O Behavioral

O Euthanasia

O Imaging

If the substance is not yet created: Create Substance

**Administration of Substances** 

**f** Important! Make sure you add your new :

#### 1. \* Substances:

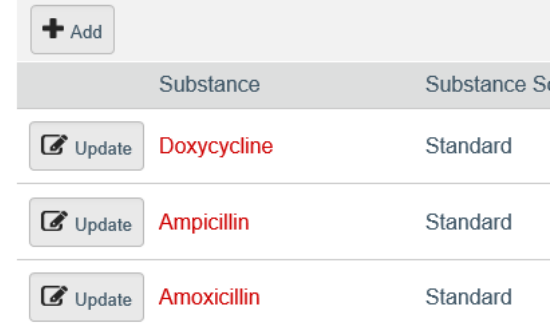

- O Survival Surgery O Tissue/Blood Collection
- O Non-Surgical
	- Clear

For multiple substances with multiple routes, create the procedure, add all substances used in your protocol and upload a document that includes:

- Name/agent/compound class
- Dose range
- Route
- Frequency

**This information is found in previous protocol format in question 18.**

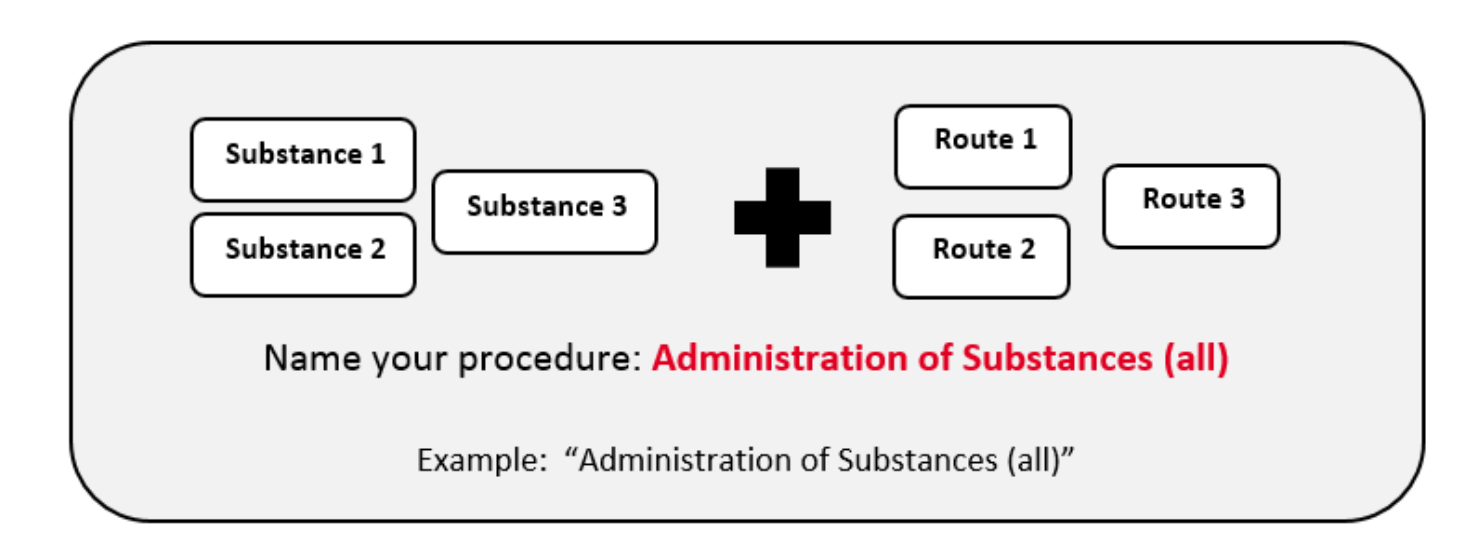

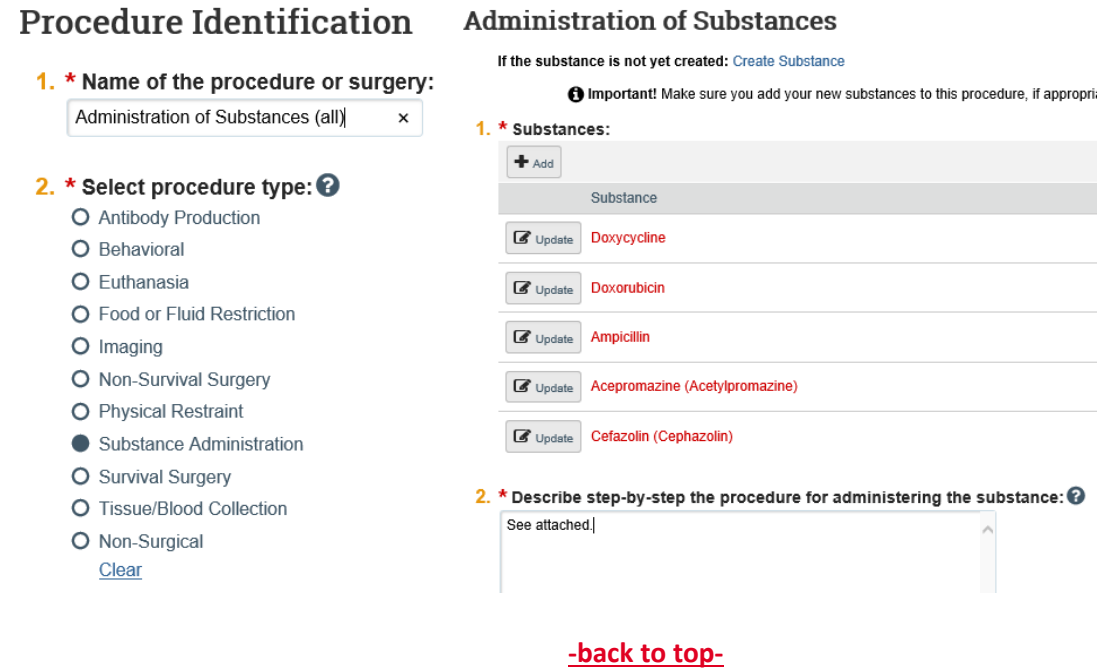